# Estaciones de trabajo de la serie xw de HP

Guía de configuración y solución de problemas

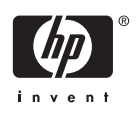

#### **Información de copyright**

© 2006 Copyright Hewlett-Packard Development Company, L.P.

Primera edición: Julio de 2006

Referencia: 361756-075

#### **Garantía**

Hewlett-Packard Company no se hace responsable de los errores técnicos o editoriales, ni de las omisiones contenidas en el presente documento, así como tampoco de los daños incidentales o derivados del suministro, funcionamiento o uso del material. La información contenida en este documento se entrega "como está", sin garantía de ningún tipo, incluidas pero no limitadas a las garantías implícitas de comercialización y adecuación para propósitos específicos, y está sujeta a cambios sin previo aviso. Las garantías para los productos HP se establecen en las declaraciones de garantía limitada expresas que acompañan a dichos productos.

Nada de lo que se incluya en este documento debe considerarse como una garantía adicional.

Este documento contiene información de propiedad que está protegida por copyright. Ninguna parte de este documento se puede fotocopiar, reproducir, traducir a otro idioma sin el consentimiento previo y por escrito de Hewlett-Packard Company.

#### **Avisos de marca comercial**

El logotipo HP Invent es una marca comercial de Hewlett-Packard Company en los EE.UU. y en otros países/regiones.

Microsoft y Windows son marcas comerciales de Microsoft Corporation en EE.UU. y en otros países/regiones.

Red Hat es una marca comercial registrada de Red Hat, Inc.

Linux es una marca comercial registrada de Linus Torvalds.

Intel es una marca comercial registrada de Intel Corporation en los EE.UU. y en otros países/regiones y se utiliza bajo licencia.

Acrobat y Acrobat Reader son marcas comerciales de Adobe Systems Incorporated.

Energy Star es una marca registrada en los EE.UU. por la United States Environmental Protection Agency.

# **Tabla de contenido**

#### **[1 Cómo encontrar los recursos de HP](#page-4-0)**

#### **[2 Configuración del hardware](#page-8-0)**

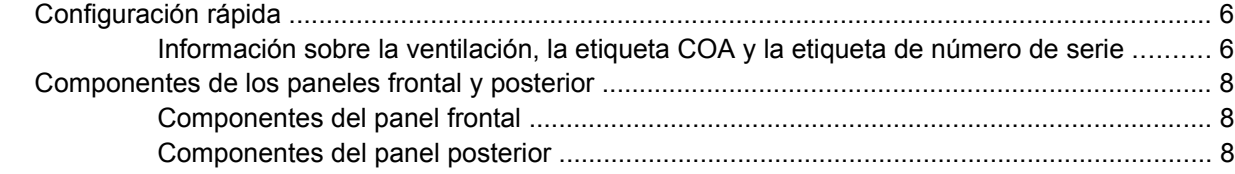

## **[3 Software de configuración del sistema operativo](#page-14-0)**

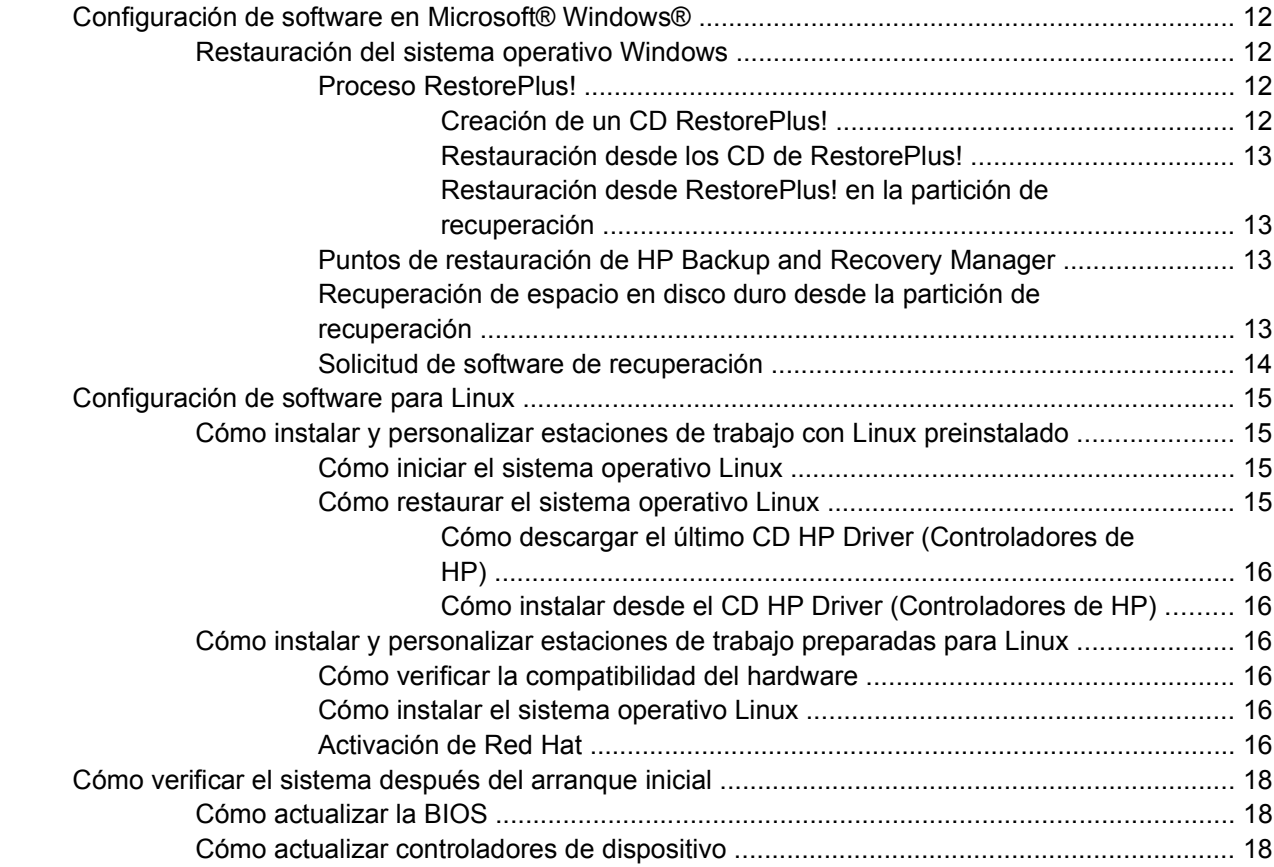

#### **[4 Solución de problemas](#page-24-0)**

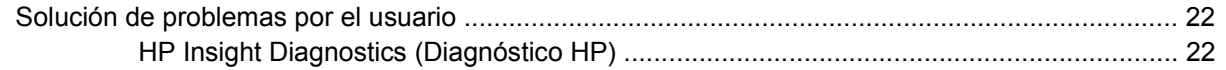

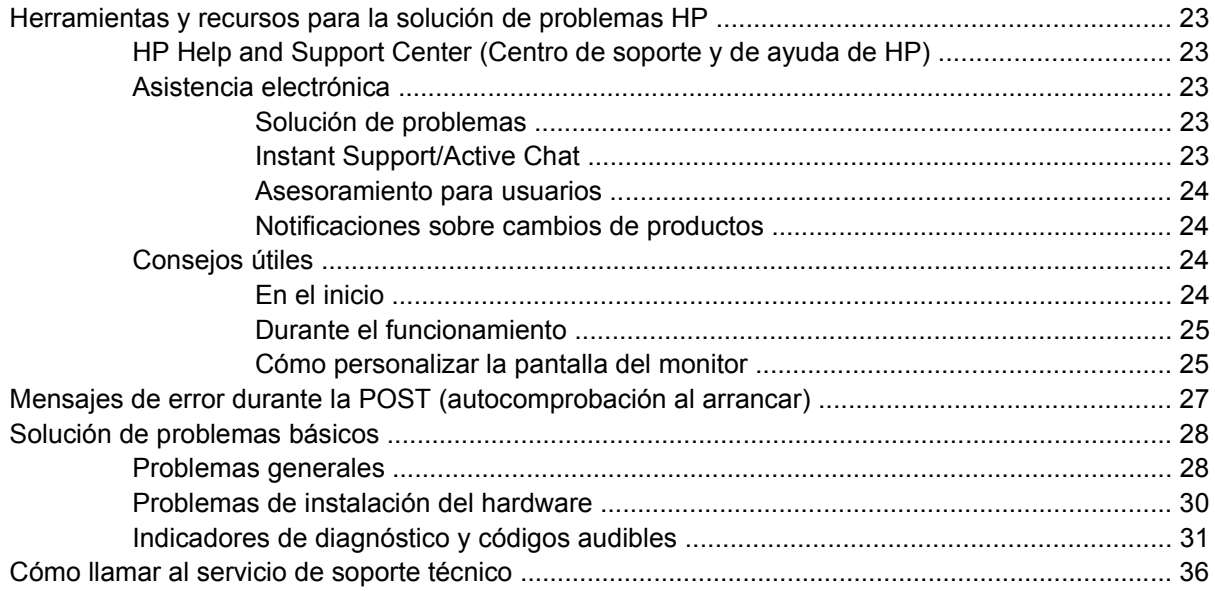

# <span id="page-4-0"></span>**1 Cómo encontrar los recursos de HP**

La siguiente tabla enumera los recursos adicionales que le ayudarán a encontrar información sobre el producto.

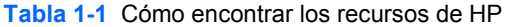

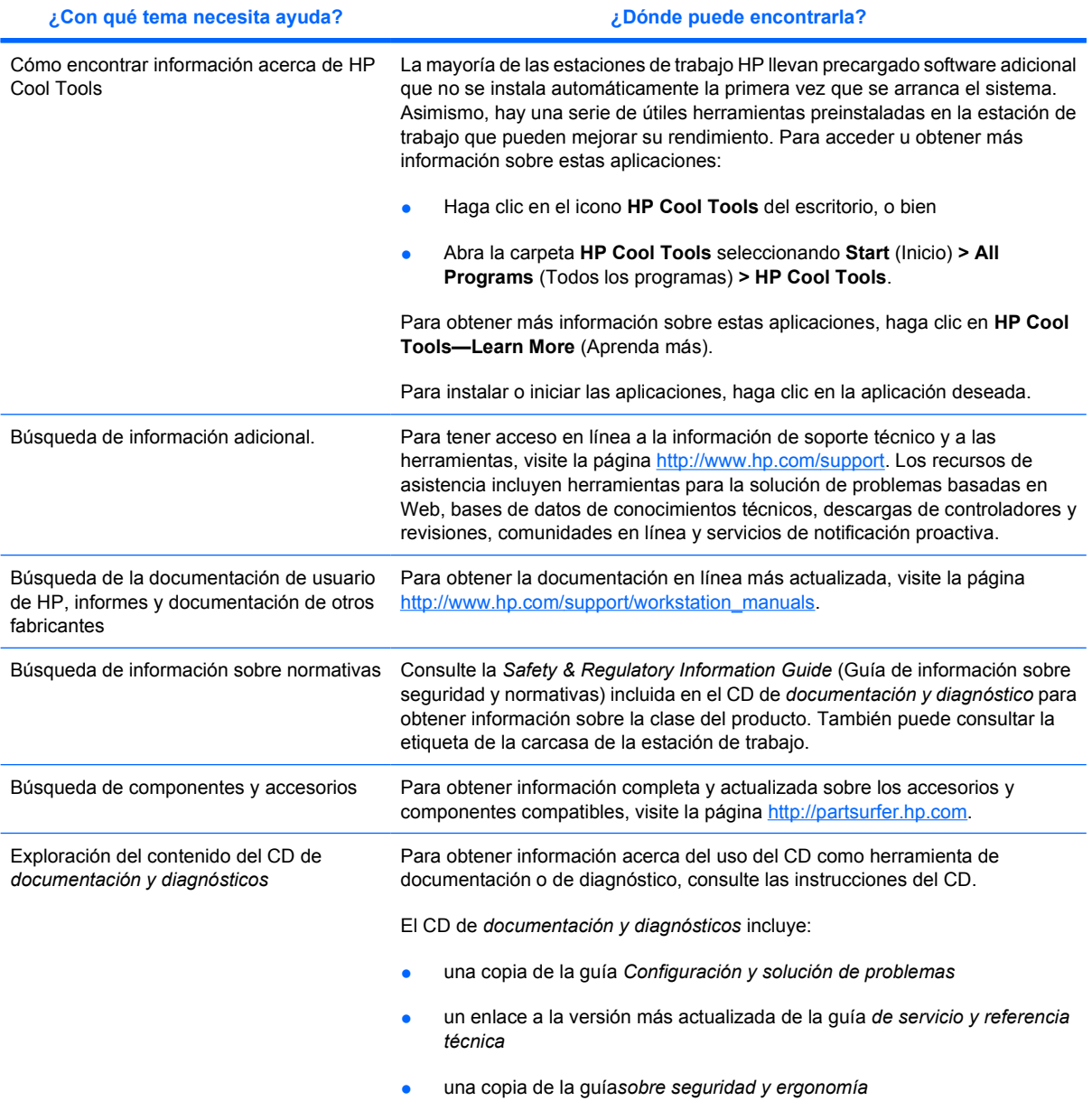

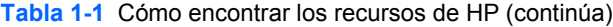

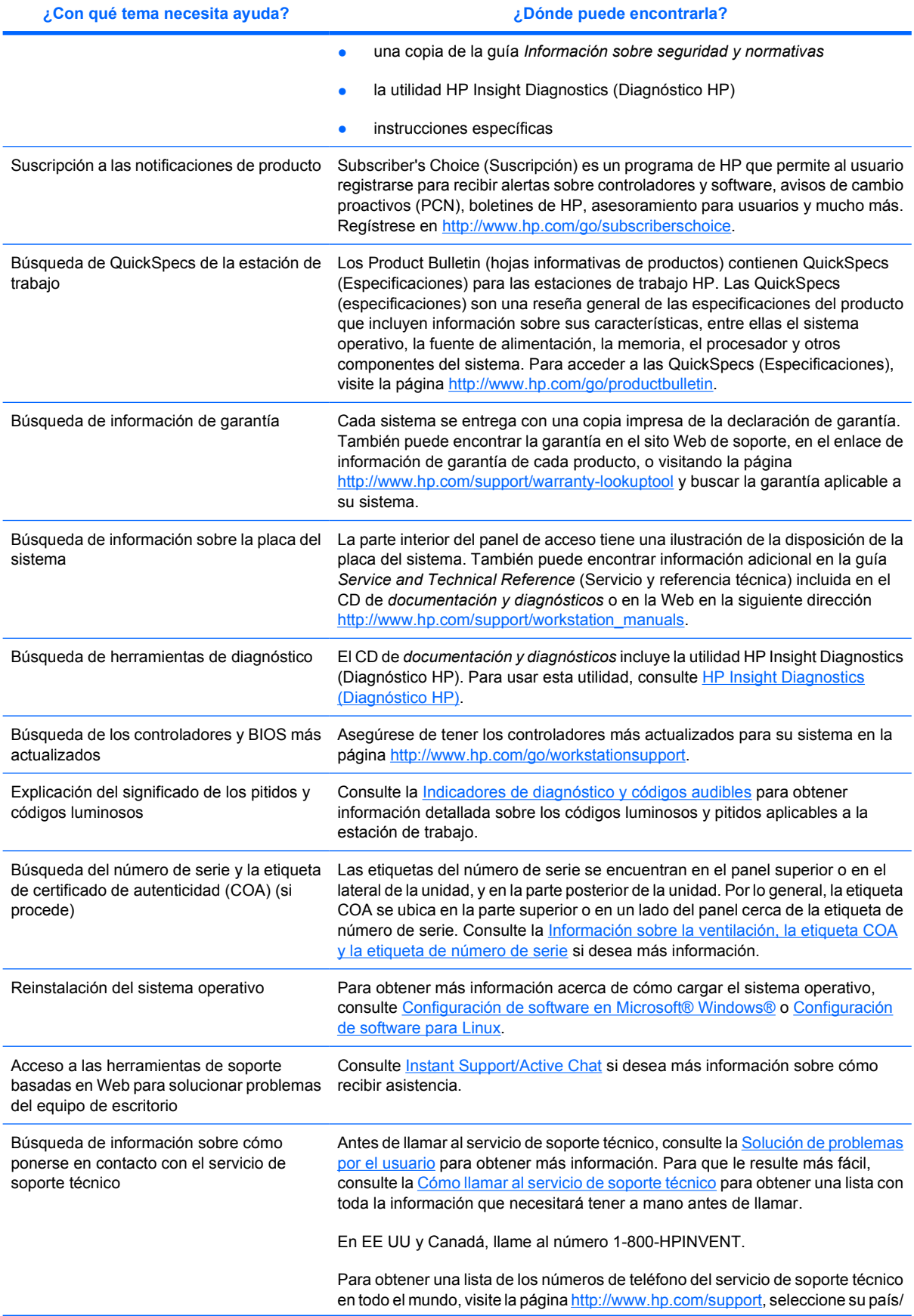

**Tabla 1-1** Cómo encontrar los recursos de HP (continúa)

| ¿Con qué tema necesita ayuda? | ¿Dónde puede encontrarla?                                                                             |
|-------------------------------|----------------------------------------------------------------------------------------------------|
|                               | región y haga clic en <b>Contact HP</b> (Contactar con HP) situado en la parte superior<br>izguierda. |

# <span id="page-8-0"></span>**2 Configuración del hardware**

# <span id="page-9-0"></span>**Configuración rápida**

**1.** Después de desembalar la estación de trabajo HP, busque un espacio de trabajo accesible para configurar el sistema y conecte el ratón, el teclado y los cables de alimentación a la estación de trabajo. Conecte el cable de alimentación de la estación de trabajo a un enchufe.

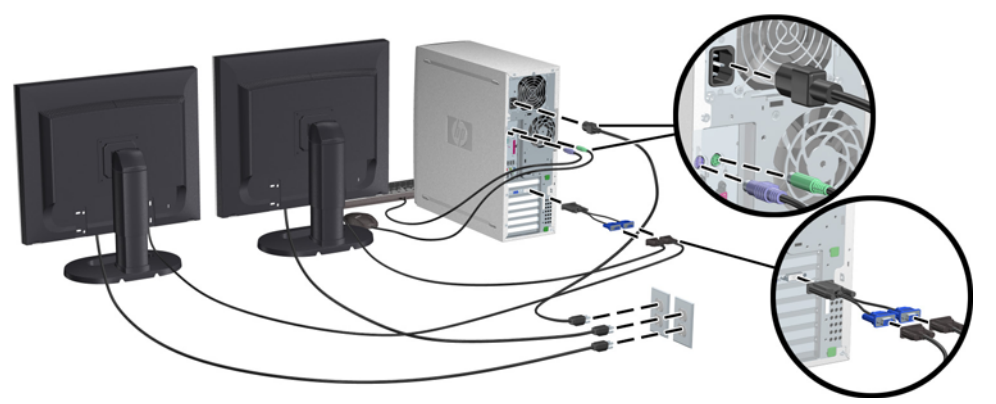

**Figura 2-1** Configuración de la estación de trabajo

- **Nota** Conecte el resto de los componentes, por ejemplo una impresora, siguiendo las instrucciones que se incluyen con el dispositivo. Para obtener más información acerca de la estación de trabajo HP, consulte el CD de *documentación y diagnósticos* o visite la página [http://www.hp.com/go/workstationsupport.](http://www.hp.com/go/workstationsupport)
- **2.** Conecte los cables del monitor al dongle y éste a la tarjeta gráfica tal y como se muestra en la figura anterior. (Si sólo utiliza un monitor, o una tarjeta gráfica con dos salidas, puede que el dongle no sea necesario.) Conecte los cables de alimentación de los monitores a una toma eléctrica. Conecte los cables del monitor al conector del cable y éste a la tarjeta gráfica, como se muestra en la figura anterior. (Si sólo utiliza un monitor, o una tarjeta gráfica con dos salidas, puede que el conector del cable no sea necesario.) Conecte los cables de alimentación de los monitores a una toma eléctrica.

## **Información sobre la ventilación, la etiqueta COA y la etiqueta de número de serie**

Es muy importante que el sistema reciba la ventilación adecuada. Consulte las notas y las ilustraciones que aparecen a continuación para colocar correctamente el sistema y obtener la máxima ventilación.

- Coloque el equipo en una superficie plana y resistente.
- Coloque el ordenador en una zona relativamente fresca y con ventilación adecuada. Deje por lo menos unos 15 cm de espacio libre tanto en la parte frontal de la estación de trabajo, como en la trasera. Para la instalación del equipo, asegúrese de que proporciona una ventilación adecuada y de que la temperatura ambiente no supere los 35 °C.

No bloquee nunca ninguna de las ranuras de ventilación ni entradas de aire para no limitar el flujo de aire de salida o de entrada al ordenador.

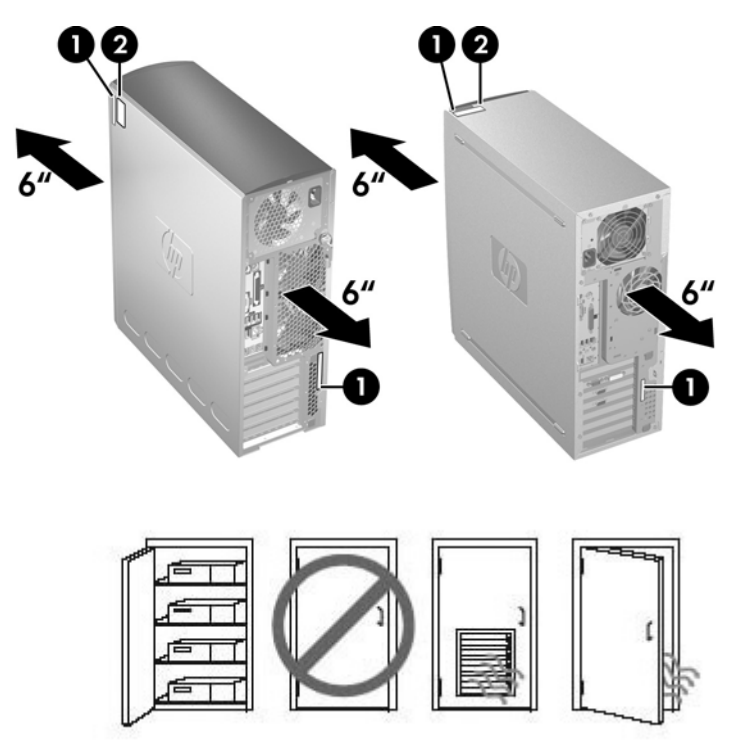

**Figura 2-2** Ventilación de la estación de trabajo

Cada estación de trabajo HP tiene dos etiquetas de número de serie único **1** y una etiqueta COA (del inglés Certificate of Authentication, Certificado de autentificación) **2** (sólo para sistemas con preinstalación Windows) tal y como se muestra en las ilustraciones anteriores. Generalmente, las etiquetas del número de serie se encuentran en el panel superior o en el lateral de la unidad, y en la parte posterior de la unidad. Tenga este número a mano cuando se ponga en contacto con el servicio de atención al cliente y para obtener asistencia técnica. La etiqueta COA se ubica generalmente en el panel superior o lateral de la unidad, junto a la etiqueta del número de serie.

**Nota** Si es necesario restaurar el sistema operativo con los CD Windows OEM (instalación sin los CD *Restore Plus!*, deberá llamar a Microsoft para proporcionar un número SKU (del inglés, Stock Keeping Unit, referencia de almacén). La información SKU se encuentra en la etiqueta de servicio y es el número de producto del SO en la sección inferior derecha de la etiqueta. Debe figurar "OS: XXXXXXX" en donde "XXXXXXX" es el número de producto del sistema operativo.

# <span id="page-11-0"></span>**Componentes de los paneles frontal y posterior**

## **Componentes del panel frontal**

Las figuras que aparecen a continuación son sólo de referencia. Su estación de trabajo HP puede ser diferente.

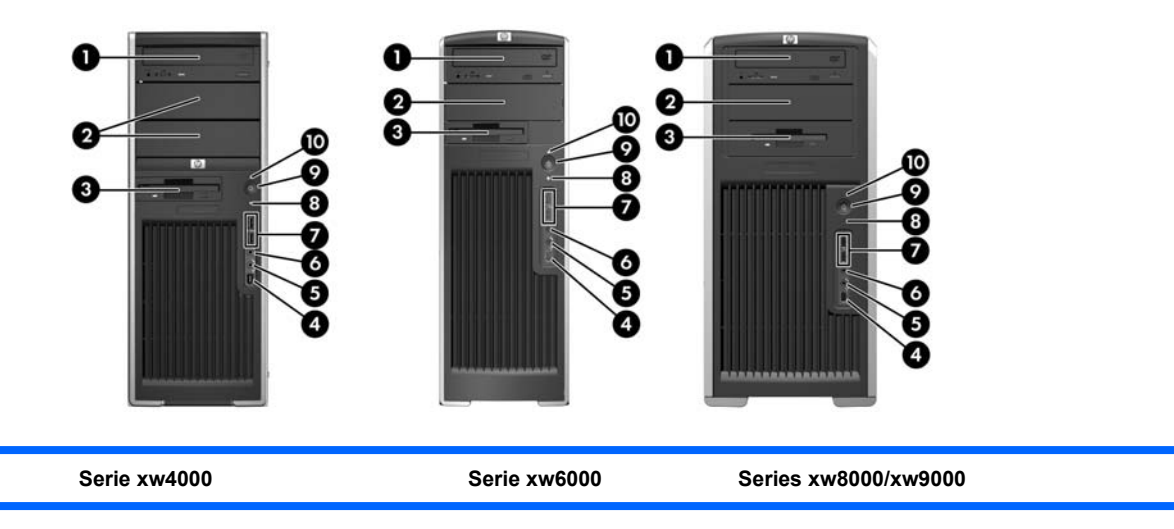

#### **Tabla 2-1** Componentes del panel frontal \*

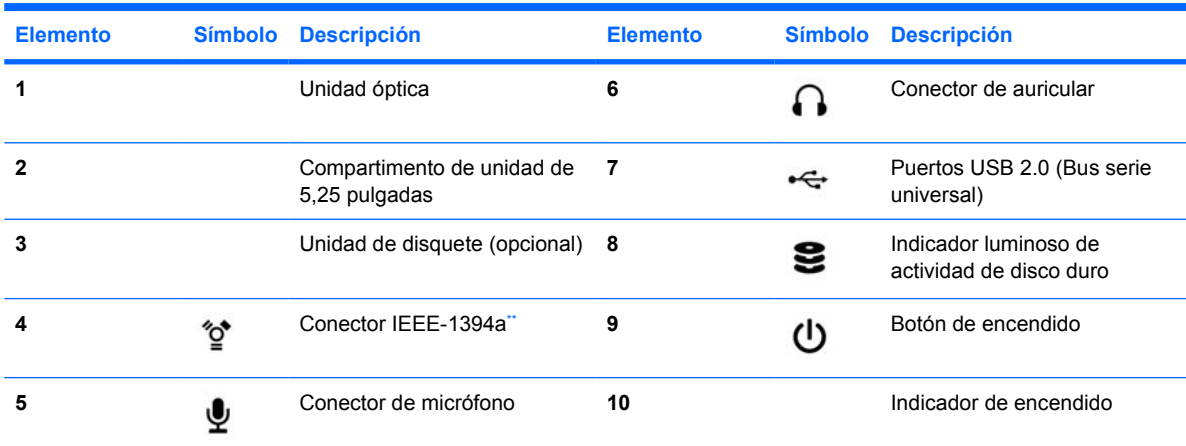

\* Consulte la guía *Service and Technical Reference Guide* (Servicio y referencia técnica)de la estación de trabajo para obtener información específica de los componentes del panel frontal.

IEEE-1394a es una función opcional para estaciones de trabajo de las series xw4000 y xw6000. Si la unidad se adquirió sin esta opción, este conector estará tapado.

# **Componentes del panel posterior**

Las figuras que aparecen a continuación son sólo de referencia. Su estación de trabajo HP puede ser diferente.

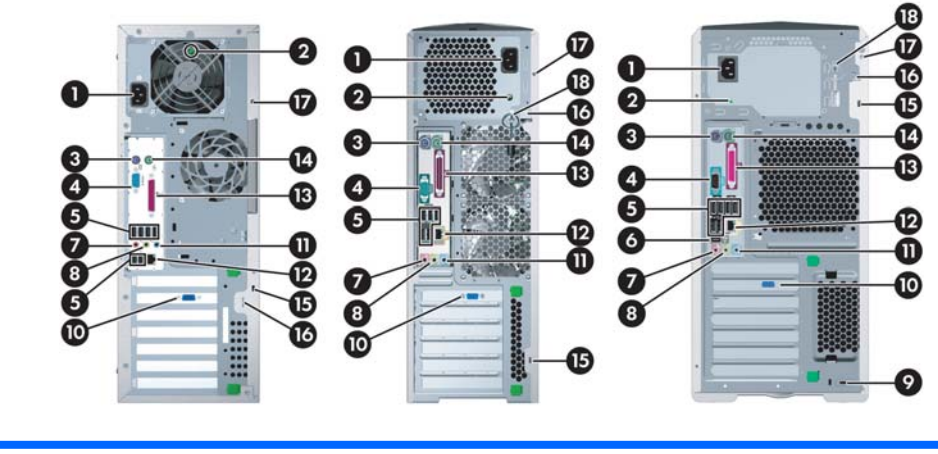

**Serie xw4000 Serie xw6000 Series xw8000/xw9000**

#### **Tabla 2-2** Componentes del panel posterior \*

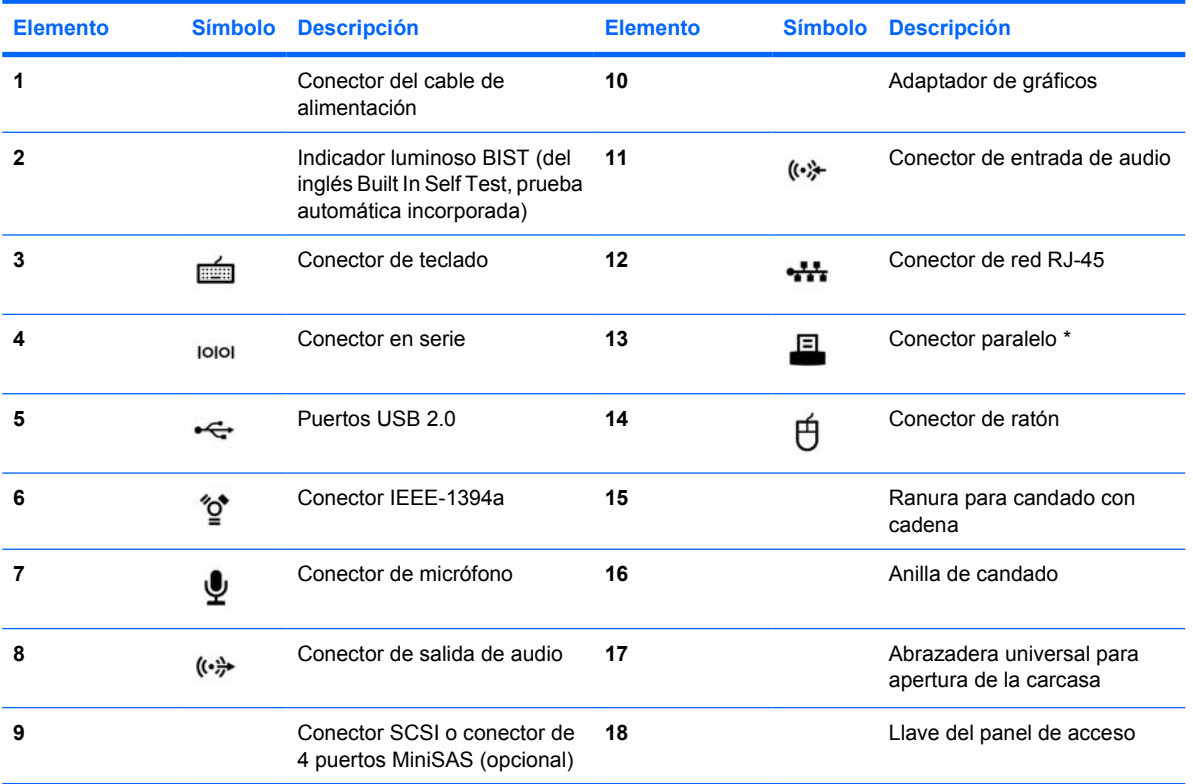

\* Consulte la guía *Service and Technical Reference Guide* (Servicio y referencia técnica)de la estación de trabajo para obtener información específica de los componentes del panel posterior.

Los conectores del panel posterior se han etiquetado con iconos y colores estándar de la industria para facilitarle la conexión de los dispositivos periféricos.

# <span id="page-14-0"></span>**3 Software de configuración del sistema operativo**

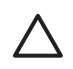

**A PRECAUCIÓN** No agregue hardware opcional ni dispositivos de otros fabricantes a la estación de trabajo HP hasta que el sistema operativo se haya instalado correctamente. Si lo hace, se podrían producir errores que impidan la instalación correcta del sistema operativo.

Esta sección presenta instrucciones para configurar el sistema operativo y el software, así como para comprobar si el sistema dispone de la BIOS y los controladores más recientes.

# <span id="page-15-0"></span>**Configuración de software en Microsoft® Windows®**

La primera vez que enciende la estación de trabajo, el sistema operativo se instala automáticamente. Este proceso dura de 5 a 10 minutos. Lea y siga detenidamente las instrucciones de la pantalla para completar la instalación.

**PRECAUCIÓN** Una vez que se ha iniciado la instalación automática, NO APAGUE LA ESTACIÓN DE TRABAJO HASTA QUE EL PROCESO SE HAYA COMPLETADO. Si apaga la estación de trabajo durante el proceso de instalación, el software que ejecuta la estación de trabajo puede resultar dañado o puede impedir su correcta instalación.

**Nota** Una vez que ha seleccionado un idioma para el sistema operativo durante el arranque inicial, el idioma quedará bloqueado en la unidad de disco duro. Si se restaura el sistema, el CD de restauración comprobará el idioma almacenado en la unidad de disco duro y restaurará únicamente el idioma original preinstalado. Si se instalara una unidad de disco duro nueva o no se hallara ningún idioma en el disco, el CD de recuperación instalará el idioma solicitado. Los sistemas operativos de 64 bits no requieren seleccionar ningún idioma.

Si desea obtener instrucciones completas sobre la instalación y la configuración del sistema operativo, consulte la documentación relativa al sistema operativo que se entrega con la estación de trabajo. Existe información adicional disponible en la herramienta de ayuda en línea después de haber instalado correctamente el sistema operativo.

## **Restauración del sistema operativo Windows**

La estación de trabajo dispone de varios métodos para restaurar el sistema operativo Windows XP a un estado prácticamente idéntico al que tenía al salir de fábrica, o al estado del sistema en un punto de restauración predeterminado. El sistema incluye una partición de recuperación en la unidad de disco duro en la que se encuentran el software y los datos necesarios para restaurar el sistema mediante el proceso que se describe en las siguientes secciones.

### **Proceso RestorePlus!**

Tanto el sistema operativo Windows como los controladores de dispositivo (de los dispositivos incluidos en el sistema) se vuelven a instalar durante este proceso. Es posible que haya determinado software de aplicación que no se restablezca mediante el proceso RestorePlus! En este caso, debe instalar el software de la aplicación desde el CD de aplicación correspondiente. El proceso RestorePlus! puede ejecutarse desde un CD o desde la partición de recuperación del disco duro del sistema.

**PRECAUCIÓN** realice una copia de seguridad de los datos antes de intentar restaurar el sistema operativo. Todos los datos de la partición de Windows se eliminarán durante el proceso de restauración RestorePlus! Sin embargo, la partición de recuperación de la unidad del sistema y otras particiones no deberían verse afectadas.

#### **Creación de un CD RestorePlus!**

Si su equipo dispone de una grabadora de CD, podrá crear una serie de discos CD desde el propio sistema. Cuando arranque el sistema, éste le preguntará si desea crear un CD para disponer de la función de restauración RestorePlus!, el sistema operativo Windows y un CD adicional de copia de seguridad y recuperación (HP Backup and Recovery Manager CD). (Dependiendo de las opciones adquiridas, podrá o no crear otros CD adicionales.) También puede mover imágenes de los CD a otra ubicación, como una red compartida, para grabarlas en CD posteriormente, o desde otro sistema.

#### <span id="page-16-0"></span>**Restauración desde los CD de RestorePlus!**

Para iniciar el proceso RestorePlus!, arranque desde el CD de RestorePlus! y siga las instrucciones en pantalla.

#### **Restauración desde RestorePlus! en la partición de recuperación**

Siga estos pasos para iniciar el proceso RestorePlus! desde el menú Emergency Recovery (Recuperación de emergencia):

- **1.** Arranque la estación de trabajo.
- **2.** Pulse la tecla F11 cuando el sistema se lo indique durante el proceso de arranque para acceder al menú Emergency Recovery (Recuperación de emergencia). La indicación F11 aparecerá brevemente durante el proceso de arranque.
- **3.** Seleccione **Recover PC's factory installed operating system, drivers, utilities, and applications** (Recuperar el sistema operativo, controladores, utilidades y aplicaciones instalados en fábrica del PC) en el menú Emergency Recovery (Recuperación de emergencia).

**Nota** Es posible que haya determinado algunas aplicaciones que no se restablezcan mediante este método.

#### **Puntos de restauración de HP Backup and Recovery Manager**

HP Backup and Recovery Manager está preinstalado en la estación de trabajo. Este software permite crear copias de seguridad y restaurar su sistema y los datos de éste mediante un punto de restauración, que es una instantánea de la partición del sistema. Un punto de restauración puede utilizarse para que la partición del sistema vuelva al estado que tenía cuando se creó el punto de restauración.

Consulte la guía *Service and Technical Reference Guide* (Servicio y referencia técnica) de la estación de trabajo para obtener detalles acerca del uso de HP Backup and Recovery Manager, incluidos los puntos de restauración.

#### **Recuperación de espacio en disco duro desde la partición de recuperación**

Es posible eliminar la partición de recuperación, con el objeto de disponer del espacio en el disco duro. Si se elimina la partición de recuperación, la función F11 Emergency Recovery (Recuperación de emergencia) no está disponible. Se perderá la capacidad de recuperar el sistema desde los datos de la partición de recuperación. Cualquier soporte de RestorePlus! contenido en la partición de recuperación se eliminará. También se perderá la capacidad de crear un conjunto de CD de RestorePlus!

Para liberar espacio en disco, puede simplemente eliminar la partición de recuperación o desinstalar por completo la aplicación HP Backup and Recovery Manager.

- Puede eliminarse la partición de recuperación por medio de **Remove HP Recovery Partition** (Eliminar partición de recuperación HP) en la carpeta de programa HP Backup & Recovery. Se elimina la partición de recuperación, se amplía la partición del usuario, que reclama el espacio en disco duro sin utilizar, y se elimina la indicación de arranque F11. La aplicación HP Backup and Recovery Manager permanece, y puede usarse para realizar copias de seguridad y restaurar datos.
- Para desinstalar la aplicación Backup and Recovery Manager, use la utilidad de Windows **Panel de control—>Agregar o quitar programas**. Se desinstala la aplicación, se elimina la partición de recuperación, se amplía la partición del usuario que reclama el espacio en disco duro sin utilizar

<span id="page-17-0"></span>y se elimina la indicación de arranque F11. No es posible realizar recuperaciones de emergencia ni copias de seguridad y recuperación de datos una vez desinstalada la aplicación.

**PRECAUCIÓN** Al eliminar la partición de recuperación o desinstalar la aplicación HP Backup and Recovery Manager se reduce o elimina la capacidad de recuperación del sistema.

#### **Solicitud de software de recuperación**

Si no es capaz de crear CD o DVD de recuperación del sistema, puede obtener el conjunto de CD HP Restore Plus a través del soporte de productos en [http://www.hp.com/support.](http://www.hp.com/support)

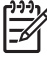

**Nota** Antes de llamar a HP para realizar el pedido, asegúrese de tener el número de serie de la estación de trabajo a mano.

# <span id="page-18-0"></span>**Configuración de software para Linux**

Esta sección incluye información sobre la instalación y personalización de estaciones de trabajo HP con Linux.

## **Cómo instalar y personalizar estaciones de trabajo con Linux preinstalado**

Si dispone de una estación de trabajo en la que se haya preinstalado Linux, siga las instrucciones de esta sección para configurar el sistema operativo y el software.

Una vez que ha finalizado el proceso de arranque, puede consultar documentación adicional de HP sobre Linux si abre el navegador de Internet (el navegador se ha configurado automáticamente para que su página predeterminada sea la página local de documentación de HP). También puede acceder a enlaces Web de Linux para Red Hat (se requiere acceso a Internet) mediante el navegador de Internet.

**Nota** Para obtener información adicional acerca de la configuración de estaciones de trabajo con Linux preinstalado o preparadas para Linux, consulte el *HP User Manual for Linux* (Manual del usuario de equipos HP para Linux) ubicado en [http://www.hp.com/support/](http://www.hp.com/support/workstation_manuals) workstation manuals. Para obtener información adicional acerca de HP y Linux, visite la página <http://www.hp.com/linux>.

#### **Cómo iniciar el sistema operativo Linux**

La primera vez que se inicia la estación de trabajo HP aparece la utilidad Red Hat First Boot. Esta aplicación permite introducir la contraseña y la configuración de red, gráficos, hora y teclado para la estación de trabajo.

**PRECAUCIÓN** Una vez que se ha iniciado la instalación automática, NO APAGUE LA ESTACIÓN DE TRABAJO HASTA QUE EL PROCESO SE HAYA COMPLETADO. Si apaga la estación de trabajo durante el proceso de instalación, el software que ejecuta la estación de trabajo puede resultar dañado o puede impedir su correcta instalación.

**Nota** Cuando se habilita la función YPBind en la ficha Network de la herramienta de configuración Linux Setup Tool, puede que aparezca una pantalla en blanco durante 15 ó 30 segundos después de haber seleccionado y guardado todos los valores de configuración y de haber salido de la utilidad. Esto es normal. El proceso de inicio continúa su ejecución una vez que aparece la pantalla habitual.

#### **Cómo restaurar el sistema operativo Linux**

**Nota** Para restaurar el SO Linux, necesita el CD HP Driver (Controladores de HP) y la caja de Red Hat. Descargue el último CD HP Driver (Controladores de HP) para obtener las nuevas mejoras.

En sistemas Linux precargados, existe un icono denominado **Red Hat ISO's** (ISO de Red Hat) en el escritorio. Haga clic en este icono para ir al directorio */iso*. Este directorio contiene los archivos de ISO binarios y fuente. También contiene la ISO del CD del controlador, que es el mismo CD que incluía la estación de trabajo. Siga las instrucciones del archivo **Léame** en el directorio */iso* para grabar las ISO a CD.

HP recomienda grabar las ISO a CD para disponer de una copia de seguridad.

#### <span id="page-19-0"></span>**Cómo descargar el último CD HP Driver (Controladores de HP)**

Para obtener el último CD HP Driver (Controladores de HP), consulte "Obtaining the HP Installer Kit for Linux from the HP Support Website" (Obtención del kit de instalación para Linux en el sitio Web de soporte HP) en *HP Workstations User Manual for Linux* (Manual del usuario de equipos HP para Linux).

#### **Cómo instalar desde el CD HP Driver (Controladores de HP)**

Para instalar desde el CD HP Driver (Controladores de HP), consulte "Installing with the HP Installer Kit for Linux" (Instalación desde el kit de instalación HP para Linux" en *HP Workstations User Manual for Linux* (Manual del usuario de equipos HP para Linux).

## **Cómo instalar y personalizar estaciones de trabajo preparadas para Linux**

Las estaciones de trabajo preparadas para Linux no tienen Linux preinstalado. Requieren el HP Installer Kit for Linux (Kit de instalación de HP para Linux) y la compra de un paquete de Red Hat. El kit de instalación incluye los CD de HP necesarios para completar la instalación de todas las versiones del paquete de Red Hat que se ha comprobado que funcionan con el hardware de las estaciones de trabajo de HP.

#### **Cómo verificar la compatibilidad del hardware**

Para ver las versiones de Linux cuyo funcionamiento se ha comprobado en el hardware de estación de trabajo de HP:

- **1.** Vaya a [http://www.hp.com/support/workstation\\_manuals](http://www.hp.com/support/workstation_manuals).
- **2.** Seleccione el modelo de estación de trabajo de HP.
- **3.** Haga clic en el enlace **Hardware Support Matrix for Linux** (Matriz de soporte de hardware para Linux).

### **Cómo instalar el sistema operativo Linux**

Para instalar el sistema operativo Linux en el sistema preparado para Linux, consulte [Cómo restaurar](#page-18-0) [el sistema operativo Linux](#page-18-0) y [Cómo iniciar el sistema operativo Linux](#page-18-0) en las secciones anteriores.

**Nota** Para obtener información adicional acerca de la configuración de estaciones de trabajo con Linux preinstalado o preparadas para Linux, consulte el *HP User Manual for Linux* (Manual del usuario de equipos HP para Linux) que se encuentra en [http://www.hp.com/support/](http://www.hp.com/support/linux_user_manual) linux user manual. Para obtener información adicional acerca de HP y Linux, visite la página [http://www.hp.com/linux.](http://www.hp.com/linux)

**Nota** Para obtener información adicional acerca de la instalación de Linux, consulte el manual *HP Installer Kit for Linux* (Kit de instalación de HP para Linux).

### **Activación de Red Hat**

Incluida con la estación de trabajo recibió una tarjeta de activación denominada *Activate Your Subscription* (Activar la suscripción). Esta tarjeta es necesaria para activar la suscripción a Linux con la red Red Hat. Hasta que no se active, Linux de Red Hat no estará totalmente operativo.

Para activar Linux de Red Hat, haga clic en el icono **Activate Your Subscription** (Activar la suscripción) del escritorio. Esta acción le lleva a www.redhat.com/activate. Siga las instrucciones de este sitio Web para activar la suscripción mediante la información de la tarjeta.

HP recomienda activar la suscripción en cuanto se conecte al sitio Web.

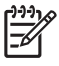

**Nota** Guarde la tarjeta de activación de Red Hat junto con la tarjeta de registro de la estación de trabajo para futuras referencias.

# <span id="page-21-0"></span>**Cómo verificar el sistema después del arranque inicial**

HP se esfuerza continuamente para poner en práctica nuevas mejoras que aumenten la funcionalidad, el rendimiento y la fiabilidad de su estación de trabajo HP. Para garantizar que su estación de trabajo se beneficia de las mejoras más recientes, HP recomienda que instale las últimas actualizaciones de la BIOS, controladores y software periódicamente.

Una vez iniciado el sistema correctamente por primera vez:

- Verifique que se ha cargado la BIOS del sistema más reciente. Consulte la Cómo actualizar la BIOS para obtener instrucciones.
- Verifique que tiene los controladores más actualizados para su sistema. Consulte la Cómo actualizar controladores de dispositivo para obtener instrucciones.
- Consulte [Cómo encontrar los recursos de HP](#page-4-0) para familiarizarse con los recursos de HP disponibles.

Asimismo, considere también lo siguiente:

Suscríbase al servicio de alertas de controladores en la dirección siguiente [http://www.hp.com/go/](http://www.hp.com/go/subscriberschoice) [subscriberschoice.](http://www.hp.com/go/subscriberschoice)

## **Cómo actualizar la BIOS**

Tras el primer arranque del sistema, es aconsejable verificar que el sistema funciona con la última BIOS.

Para comprobar la versión actual de la BIOS del sistema:

Durante el arranque, espere hasta que aparezca el símbolo del sistema **F10=setup** en la esquina inferior derecha de la pantalla. Cuando aparezca, pulse la tecla F10 para acceder a Computer Setup (F10). Aparecerá la utilidad de configuración F10 y enumerará la versión de la BIOS en **File** (Archivo) **> System Information** (Información del sistema). Tome nota del número para compararlo con el que aparece en el sitio Web de HP.

Para localizar la BIOS disponible más reciente, vaya a la siguiente dirección [http://www.hp.com/go/](http://www.hp.com/go/workstationsupport) [workstationsupport.](http://www.hp.com/go/workstationsupport) Seleccione **Download Drivers and Software** (Descargar controladores y software) en el menú situado a la izquierda y siga las instrucciones para localizar la BIOS disponible más reciente para la estación de trabajo.

Si la BIOS del sitio Web es la misma que la versión del sistema, no necesita realizar nada más.

Si la BIOS del sitio Web es una versión posterior, descargue la versión correspondiente para la estación de trabajo. Siga las instrucciones de las notas de la versión para completar la instalación.

## **Cómo actualizar controladores de dispositivo**

Para instalar dispositivos de hardware, como una impresora, un adaptador de pantalla o un adaptador de red, después de haber instalado el sistema operativo, éste necesita obtener acceso a los controladores de software correspondientes a esos dispositivos. Los controladores de dispositivo normalmente se entregan en un CD con el dispositivo periférico.

Para encontrar los controladores más actualizados, vaya a la dirección siguiente [http://www.hp.com/](http://www.hp.com/go/workstationsupport) [go/workstationsupport.](http://www.hp.com/go/workstationsupport) Seleccione **Download Drivers and Software** (Descargar controladores y software) en el menú situado a la izquierda y siga las instrucciones para localizar los últimos controladores disponibles para la estación de trabajo.

Si no encuentra ningún controlador, visite el sitio Web del fabricante del dispositivo periférico.

# <span id="page-24-0"></span>**4 Solución de problemas**

# <span id="page-25-0"></span>**Solución de problemas por el usuario**

Esta sección proporciona algunas herramientas de autoayuda y tablas de solución de problemas que puede utilizar para solucionar los problemas del sistema.

# **HP Insight Diagnostics (Diagnóstico HP)**

HP Insight Diagnostics (Diagnóstico HP) es una utilidad de diagnóstico fuera de línea que permite efectuar pruebas del sistema. Mediante esta utilidad puede probar el hardware del sistema y ver la información de configuración de dicho hardware.

Para usar la utilidad HP Insight Diagnostics (Diagnóstico HP), introduzca el CD de *documentación y diagnósticos* en el sistema y arránquelo. Siga las opciones de menú y las instrucciones que aparecen en pantalla para empezar la prueba.

₽ **Nota** Si no dispone del CD de *documentación y diagnósticos*, vaya a la siguiente dirección [http://www.hp.com/go/workstationsupport.](http://www.hp.com/go/workstationsupport) Seleccione **Download Drivers and Software** (Descargar controladores y software) en el menú situado a la izquierda y siga las instrucciones para localizar la información más reciente acerca de la documentación y diagnósticos disponible para la estación de trabajo.

Para obtener más información acerca de la utilización de HP Insight Diagnostics (Diagnóstico HP), haga clic en la ficha **Help** (Ayuda) en el programa o consulte la guía *Service and Technical Reference* (Servicio y referencia técnica) en [http://www.hp.com/support/workstation\\_manuals](http://www.hp.com/support/workstation_manuals).

# <span id="page-26-0"></span>**Herramientas y recursos para la solución de problemas HP**

## **HP Help and Support Center (Centro de soporte y de ayuda de HP)**

El Centro de soporte y de ayuda de HP es una interfaz de usuario personalizada de HP que mejora la función de Ayuda del Centro de ayuda y soporte técnico de Windows XP. Esta utilidad personalizada le permite acceder a la información específica sobre la estación de trabajo HP (por ejemplo, la información de configuración) al hacer clic en el menú **Start** (Inicio) **> Help and Support Center** (Centro de soporte técnico y ayuda). La interfaz también proporciona ayuda personalizada y enlaces de soporte al sitio Web relacionado con la estación de trabajo de HP.

**Nota** El HP Help and Support Center (Centro de soporte y ayuda de HP) personalizado no está disponible para Windows XP Professional x64 Edition ni para Linux.

# **Asistencia electrónica**

|₹

Los recursos de soporte y acceso en línea incluyen herramientas para la solución de problemas basadas en la Web, bases de datos de conocimientos técnicos, descargas de controladores y revisiones, comunidades en línea y servicios de notificación proactiva.

Dispone también de los siguientes sitios:

- <http://www.hp.com>: proporciona información útil sobre el producto.
- [http://www.hp.com/support/workstation\\_manuals](http://www.hp.com/support/workstation_manuals): proporciona la documentación en línea más reciente.
- [http://www.hp.com/go/workstationsupport:](http://www.hp.com/go/workstationsupport) proporciona información de soporte técnico para la estación de trabajo.
- <http://www.hp.com/support>: proporciona un listado de los números de teléfono del servicio de soporte técnico en todo el mundo. Acceda a los números visitando el sitio Web, seleccionando su país/región y haciendo clic en **Contactar con HP** de la esquina superior izquierda.

### **Solución de problemas**

HP desea ayudarle a solucionar cualquier problema que tenga con su sistema, por ello le ofrece el centro de soporte Business Support Center (BSC). BSC es un portal de acceso a una amplia selección de herramientas en línea. Para acceder a BSC (del inglés Business Support Center, Centro de soporte para empresas), visite la página <http://www.hp.com/go/workstationsupport>. Seleccione el producto deseado haciendo clic en el enlace del producto correspondiente.

En la ventana del menú Business Support Center (Centro de soporte para empresas) situado a la izquierda, seleccione el enlace **troubleshoot a problem** (solucionar un problema). En la página "troubleshoot a problem" (solucionar un problema), seleccione el enlace correspondiente en la sección "useful documents" (documentos útiles).

### **Instant Support/Active Chat**

HP Instant Support es un conjunto de herramientas de soporte basadas en la Web que automatizan y aceleran la solución de problemas en equipos de escritorio, almacenamiento de cintas e impresión.

Active Chat le permite enviar electrónicamente un formulario de soporte a HP a través de Internet. Cuando envía uno de estos formularios de soporte, Active Chat recopilará la información acerca del ordenador y la enviará al especialista de soporte en línea. La recopilación de la información puede

<span id="page-27-0"></span>tardar un máximo de 30 segundos, depende de la configuración del ordenador. Una vez enviado el formulario de soporte, recibirá un mensaje de confirmación indicándole la referencia de su problema, el horario de asistencia para el lugar donde se encuentra y el tiempo estimado de respuesta.

Para obtener más información sobre HP Instant Support y Active Chat, y sobre cómo usar estos servicios, visite la página de HP en la siguiente dirección [http://www.hp.com/hps/hardware/](http://www.hp.com/hps/hardware/hw_professional.html) [hw\\_professional.html.](http://www.hp.com/hps/hardware/hw_professional.html)

⋥

**Nota** Esta función no está disponible para Windows XP Professional x64 Edition ni para Linux.

### **Asesoramiento para usuarios**

Asesoramiento para usuarios proporciona a los usuarios información importante sobre sus equipos. Para obtener asesoramiento para usuarios aplicable a su sistema, visite la siguiente página <http://www.hp.com> y utilice la herramienta de búsqueda. Para maximizar su búsqueda, utilice el símbolo "+" para encontrar palabras válidas. Por ejemplo, para buscar asesoramiento para usuarios del modelo xw8200, introduzca **+xw8200 +"asesoramiento usuarios"** y presione Intro. También puede usar el signo "-" (menos) para excluir determinadas palabras. También puede registrarse en Subscriber's Choice (Suscripción) para recibir de forma automática asesoramiento para usuarios relacionado con el sistema. Consulte [Cómo encontrar los recursos de HP](#page-4-0) para obtener información sobre cómo suscribirse a Subscriber's Choice.

#### **Notificaciones sobre cambios de productos**

Las notificaciones sobre cambios de productos (PCN) proporcionan a los usuarios un aviso de los cambios realizados a sus productos. Puede visitar la página<http://www.hp.com> y realizar una búsqueda de los cambios realizados en los productos relacionados con su sistema. Para maximizar su búsqueda, utilice el símbolo "+" para encontrar palabras válidas. Por ejemplo, para buscar cambios realizados en los productos para xw8200, introduzca **+xw8200 +PCN** y presione Intro. También puede usar el signo "-" (menos) para excluir determinadas palabras. También puede registrarse en Subscriber's Choice (Suscripción) para recibir de forma automática los cambios realizados en los productos relacionados con su sistema. Consulte [Cómo encontrar los recursos de HP](#page-4-0) para obtener información sobre cómo suscribirse a Subscriber's Choice.

# **Consejos útiles**

Si tiene algún problema leve con la estación de trabajo, el monitor o el software, consulte la siguiente lista de sugerencias generales antes de emprender ninguna acción.

#### **En el inicio**

- Compruebe que la estación de trabajo y el monitor están conectados a una toma eléctrica operativa.
- Extraiga todos los disquetes del sistema antes de encenderlo.
- Compruebe que la estación de trabajo esté encendida y que el indicador verde de encendido esté iluminado.
- Si ya ha instalado un sistema operativo diferente del que se ha instalado de fábrica, compruebe que es compatible con el de su equipo en la página <http://www.hp.com/products/quickspecs>.
- Compruebe que el monitor está encendido y que el indicador verde de encendido está iluminado.
- <span id="page-28-0"></span>Suba los controles de brillo y contraste del monitor si es necesario.
- Si la estación de trabajo dispone de varias fuentes de vídeo y un único monitor, éste debe estar enchufado al conector de monitor de la fuente seleccionada como adaptador VGA primario. Durante el inicio, los otros conectores de monitor están desactivados; si el monitor está conectado a unos de esos puertos, no funcionará después de POST. Puede seleccionar la fuente VGA predeterminada en Computer Setup (F10).

#### **Durante el funcionamiento**

- Observe si hay indicadores luminosos en la parte delantera de la estación de trabajo. Las luces parpadeantes son códigos de error que ayudan al usuario a diagnosticar el problema. Consulte la [Indicadores de diagnóstico y códigos audibles](#page-34-0) para obtener información sobre la interpretación de los indicadores de diagnóstico y los códigos audibles.
- Presione cualquier tecla y manténgala presionada. Si el sistema emite señales acústicas indica que el teclado funciona adecuadamente.
- Compruebe que no hay cables sueltos o conectados de forma incorrecta.
- Vuelva a activar la estación de trabajo pulsando cualquier tecla o el botón de encendido. Si el sistema permanece en modo de espera, apague el sistema pulsando y manteniendo pulsado el botón de encendido durante cuatro segundos y, a continuación, vuelva a pulsar el botón de encendido para reiniciar el sistema. Si el sistema no se apaga, desenchufe el cable de alimentación, espere unos segundos, y vuelva a enchufarlo. Si no se inicia automáticamente, pulse el botón de encendido para iniciar la estación de trabajo.
- Vuelva a configurar la estación de trabajo después de instalar una tarjeta de expansión u otra opción que no sea plug and play. Consulte [Problemas de instalación del hardware](#page-33-0) si desea más instrucciones.
- Asegúrese de que están instalados todos los controladores de dispositivos necesarios. Si tiene conectada, por ejemplo, una impresora, debe instalar un controlador de impresora.
- Si trabaja en red, conecte otra estación de trabajo con un cable diferente en la conexión de red. Puede haber algún problema con el enchufe de red o con el cable.
- Si añadió hardware nuevo, desinstálelo y compruebe si la estación de trabajo funciona correctamente.
- Si instaló nuevo software, desinstálelo y compruebe si la estación de trabajo funciona correctamente.
- Si la pantalla está en blanco, enchufe el monitor en un puerto de vídeo diferente de la estación de trabajo, si hay uno disponible. También puede cambiar el monitor por uno que funcione correctamente.
- Actualice la BIOS. Es posible que haya una versión actualizada de la BIOS que admita nuevas funciones o solucione su problema.
- Para obtener más información, consulte el capítulo de solución de problemas en la guía *Service and Technical Reference* (Servicio y referencia técnica) en [http://www.hp.com/support/](http://www.hp.com/support/workstation_manuals) [workstation\\_manuals](http://www.hp.com/support/workstation_manuals).

#### **Cómo personalizar la pantalla del monitor**

Puede seleccionar o cambiar manualmente el modelo de monitor, la velocidad de actualización, la resolución de la pantalla, la configuración del color, los tamaños de fuente y la configuración sobre la gestión de la energía. Para hacerlo, haga clic con el botón derecho del ratón en el Escritorio y, a continuación, haga clic en **Propiedades** para cambiar la configuración de la pantalla. Si desea más información, consulte la documentación en línea que se proporciona con la utilidad del controlador de gráficos o la documentación que se entrega con el monitor.

# <span id="page-30-0"></span>**Mensajes de error durante la POST (autocomprobación al arrancar)**

POST es una serie de pruebas de diagnóstico que se ejecuta automáticamente cuando se enciende el sistema. Si la POST se encontrara con algún problema emitiría un mensaje acústico, visual o ambos antes de que el sistema operativo arranque. La POST comprueba los siguientes elementos para garantizar que el sistema de la estación de trabajo está funcionando correctamente:

- Teclado
- Módulos de memoria
- Unidades de disquete
- **•** Todos los dispositivos de almacenamiento masivo
- Procesadores
- Controladores
- Ventiladores
- Sensores de temperatura
- Cables (paneles frontal/posterior, audio, puertos USB)

También puede encontrar información adicional acerca de los mensajes de error POST en la *Service and Technical Reference* (Servicio y referencia técnica) cuando esté disponible en [http://www.hp.com/](http://www.hp.com/support/workstation_manuals) [support/workstation\\_manuals](http://www.hp.com/support/workstation_manuals).

# <span id="page-31-0"></span>**Solución de problemas básicos**

Esta sección se centra en problemas que puede encontrar durante el proceso de configuración inicial. La información de solución de problemas adicional está disponible en la guía *Service and Technical Reference* (Servicio y referencia técnica) en [http://www.hp.com/support/workstation\\_manuals](http://www.hp.com/support/workstation_manuals).

# **Problemas generales**

Usted mismo puede resolver fácilmente los problemas generales que se describen en esta sección. Si un problema persiste y no puede solucionarlo usted mismo, o no se siente con la suficiente confianza para efectuar la operación, puede ponerse en contacto con un centro de asistencia al cliente de HP, o puede ponerse en contacto con un distribuidor autorizado. Para obtener una lista de los números de teléfono de soporte técnico de su país/región, visite la página <http://www.hp.com/support>, seleccione su país/región y haga clic en **Contact HP** (Contactar con HP) situado en la parte superior izquierda.

| <b>Problema</b>                                                                                  | <b>Causa</b>                                                                                                    | <b>Solución</b>                                                                                                    |
|--------------------------------------------------------------------------------------------------|----------------------------------------------------------------------------------------------------|----------------------------------------------------------------------------------------------------|
| La estación de trabajo está<br>bloqueada y no se apaga al<br>presionar el botón de<br>encendido. | El control de software del<br>interruptor de alimentación<br>no funciona.                                                                                                    | Pulse y mantenga presionado el botón de encendido durante cuatro<br>segundos hasta que la estación de trabajo se apague.                                                                                                    |
| La estación de trabajo no<br>responde al teclado USB o al<br>ratón.                              | La estación de trabajo se<br>encuentra en el modo Stand<br>by (En reposo).                                                                                                    | Presione el botón para salir del modo en reposo.<br><b>PRECAUCIÓN</b> Cuando intente salir del modo en reposo, no<br>mantenga presionado el botón de encendido durante más de<br>cuatro segundos. Si lo hace, la estación de trabajo se apagará<br>y perderá los datos.                                                                                                    |
| La fecha y la hora que<br>muestra la estación de<br>trabajo son incorrectas.                     | Puede que sea necesario<br>sustituir la batería del reloj<br>en tiempo real (RTC, Real-<br>Time Clock).<br>Nota Si conecta la<br>estación de trabajo<br>a una toma de CA<br>se prolongará la<br>vida de la batería de<br>RTC. | En primer lugar, restablezca la fecha y la hora con Computer Setup (F10).<br>Si el problema persiste, cambie la pila del RTC. Consulte Service and<br>Technical Reference Guide si desea instrucciones sobre la instalación<br>de una nueva batería, o póngase en contacto con un distribuidor<br>autorizado para sustituir la batería de RTC.                                                                                                    |
| La estación de trabajo se<br>detiene periódicamente.                                             | El controlador de red está<br>cargado pero no se ha<br>establecido una conexión de<br>red.                                                                                                    | Defina una conexión de red o utilice Computer Setup (F10) para<br>desactivar el controlador de red.                                                                                                    |
| El cursor no se mueve con<br>las teclas de dirección del<br>teclado.                             | La tecla Blog Num podría<br>estar activada.                                                                                                    | Presione la tecla Blog Num. La luz del Blog Num no debe estar encendida<br>si usted desea usar las teclas de flecha. Puede habilitar o inhabilitar la<br>tecla Num Lock en Computer Setup (F10).                                                                                                    |
| No se puede extraer la<br>cubierta de la estación de<br>trabajo o el panel de acceso.            | El solenoide de bloqueo de<br>la cubierta, que está<br>disponible en algunos<br>sistemas, está bloqueado.                                                                                                    | Desbloquee el solenoide de bloqueo de la cubierta con Computer Setup<br>(F10). La llave de seguridad del solenoide del bloqueo de la cubierta, un<br>dispositivo para inhabilitar manualmente el solenoide de bloqueo, se<br>puede adquirir a través de HP. Necesita una llave de seguridad siempre<br>que se olvide de la contraseña, se produzca un corte de alimentación o<br>falle la estación de trabajo. (No aplicable a las series xw8000/xw9000.) |

**Tabla 4-1** Problemas de instalación generales

| <b>Problema</b>                                                                                                    | <b>Causa</b>                                                                                     | <b>Solución</b>                                                                                                    |
|----------------------------------------------------------------------------------------------------|--------------------------------------------------------------------------------------------------|----------------------------------------------------------------------------------------------------|
|                                                                                                    | El panel está bloqueado<br>(series xw6000/xw8000/<br>xw9000).                                    | Use la llave que se encuentra en la parte posterior de la unidad para<br>desbloquear el panel.                                                                                                    |
| El rendimiento es deficiente.                                                                                               | La temperatura del<br>procesador es elevada.                                                     | Asegúrese de que el flujo de aire que sale y se dirige a la estación<br>1.<br>de trabajo no esté bloqueado.                                                                                                    |
|                                                                                                    |                                                                                                  | 2.<br>Asegúrese de que los ventiladores estén conectados y que<br>funcionen correctamente.                                                                                                    |
|                                                                                                    |                                                                                                  | Asegúrese de que el disipador de calor se haya instalado<br>3.<br>correctamente.                                                                                                    |
|                                                                                                    | El disco duro está lleno.                                                                        | Transfiera datos del disco duro para liberar espacio.                                                                                                    |
|                                                                                                    | El cliente tiene la memoria<br>instalada en un único canal<br>en lugar de en los dos<br>canales. | Asegúrese de que los módulos DIMM coinciden y están instalados en<br>ambos canales de memoria para obtener un mejor rendimiento.                                                                                                    |
| El sistema no se enciende y<br>los indicadores luminosos<br>del panel frontal de la<br>estación de trabajo no<br>parpadean. | El sistema no se puede<br>encender.                                                              | <b>PRECAUCIÓN</b> Los componentes internos pueden estar<br>encendidos incluso cuando el sistema está apagado. Para evitar<br>daños, desconecte el cable de alimentación de la estación de<br>trabajo antes de quitar algún componente. |
|                                                                                                    |                                                                                                  | Mantenga presionado el botón de encendido durante menos de cuatro<br>segundos. Si los indicadores luminosos del disco duro se encienden en<br>color verde:                                                                             |
|                                                                                                    |                                                                                                  | Extraiga las tarjetas de expansión una por una e inténtelo otra vez<br>1.<br>manteniendo pulsado el botón de encendido durante al menos 4<br>segundos.                                                                                 |
|                                                                                                    |                                                                                                  | 2.<br>Puede que el problema esté en la placa del sistema. Si desea<br>asistencia, póngase en contacto con HP.                                                                                                    |
|                                                                                                    |                                                                                                  | O bien;                                                                                                    |
|                                                                                                    |                                                                                                  | Mantenga presionado el botón de encendido durante menos de cuatro<br>segundos. Si los indicadores luminosos del disco duro no se encienden<br>en color verde:                                                                          |
|                                                                                                    |                                                                                                  | Compruebe que la unidad esté enchufada en una toma de CA que<br>1.<br>funcione.                                                                                                    |
|                                                                                                    |                                                                                                  | 2.<br>Abra el panel de acceso y compruebe que el cableado del botón de<br>encendido esté correctamente conectado a la placa del sistema.                                                                                               |
|                                                                                                    |                                                                                                  | 3.<br>Compruebe que TODOS los cables de alimentación están<br>correctamente conectados a la placa del sistema.                                                                                                    |
|                                                                                                    |                                                                                                  | Compruebe la fuente de alimentación.<br>4.                                                                                                    |
|                                                                                                    |                                                                                                  | a. Desconecte la alimentación de CA.                                                                                                    |
|                                                                                                    |                                                                                                  | b. Desconecte TODOS los cables de alimentación internos de la placa<br>del sistema.                                                                                                    |

**Tabla 4-1** Problemas de instalación generales (continúa)

<span id="page-33-0"></span>**Tabla 4-1** Problemas de instalación generales (continúa)

| <b>Problema</b> | Causa | <b>Solución</b>                                                                                                    |
|-----------------|-------|----------------------------------------------------------------------------------------------------|
|                 |       | c. Conecte la alimentación de CA.                                                                                                    |
|                 |       | Si el ventilador de alimentación gira y el indicador luminoso BIST<br>está encendido, la alimentación funciona. Puede que el problema<br>esté en la placa del sistema. Si desea asistencia, póngase en<br>contacto con HP. |
|                 |       | Si el ventilador de la alimentación no gira o el indicador luminoso<br>BIST no está encendido, puede que el problema esté en la<br>alimentación. Si desea asistencia, póngase en contacto con HP.                          |

\* Consulte la guía Service and Technical Reference Guide (Servicio y referencia técnica) para obtener información acerca de BIST.

# **Problemas de instalación del hardware**

Es posible que tenga que volver a configurar la estación de trabajo cuando añada o elimine componentes de hardware, por ejemplo, una unidad óptica adicional. Si instala un dispositivo plug and play, algunos sistemas operativos reconocen automáticamente el dispositivo y configuran la estación de trabajo. Si instala un dispositivo que no es plug and play, debe volver a configurar la estación de trabajo tras instalar el nuevo hardware.

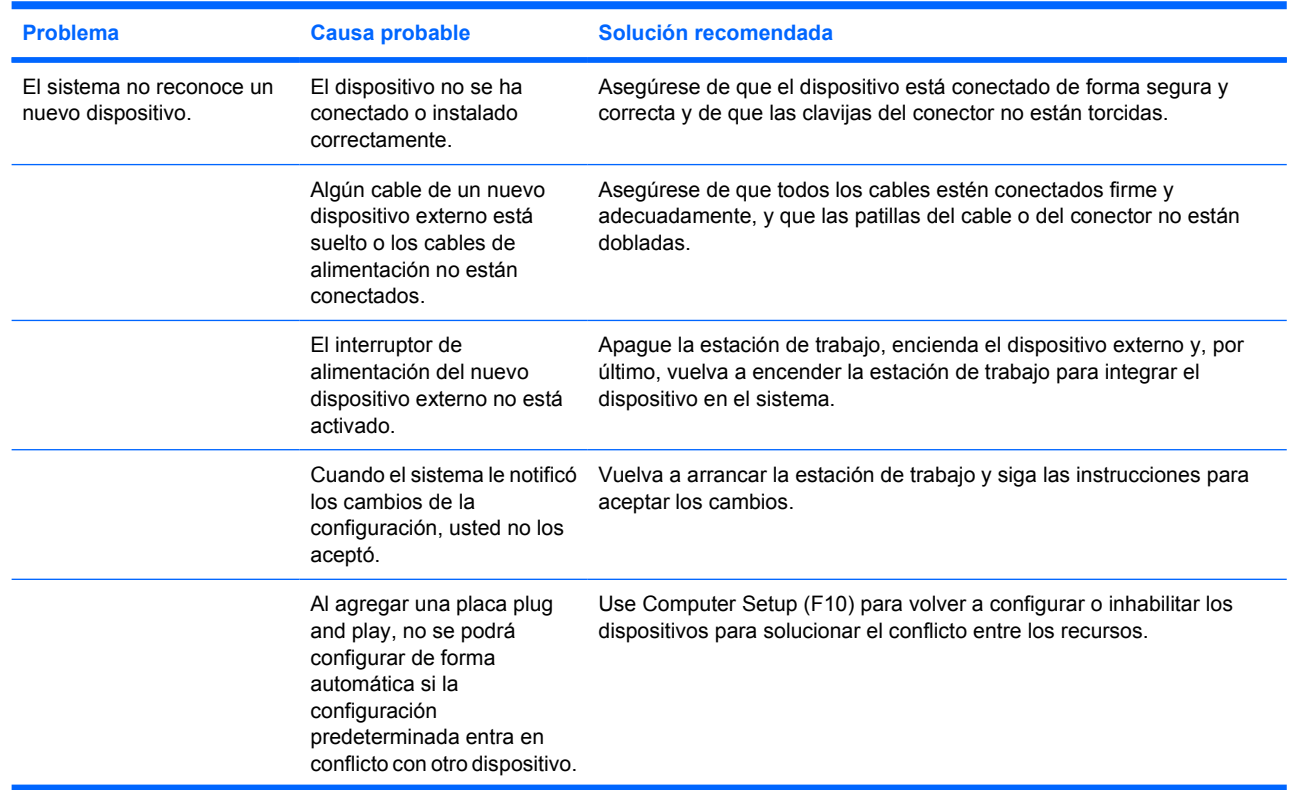

**Tabla 4-2** Problemas de instalación del hardware

<span id="page-34-0"></span>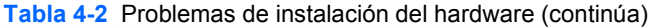

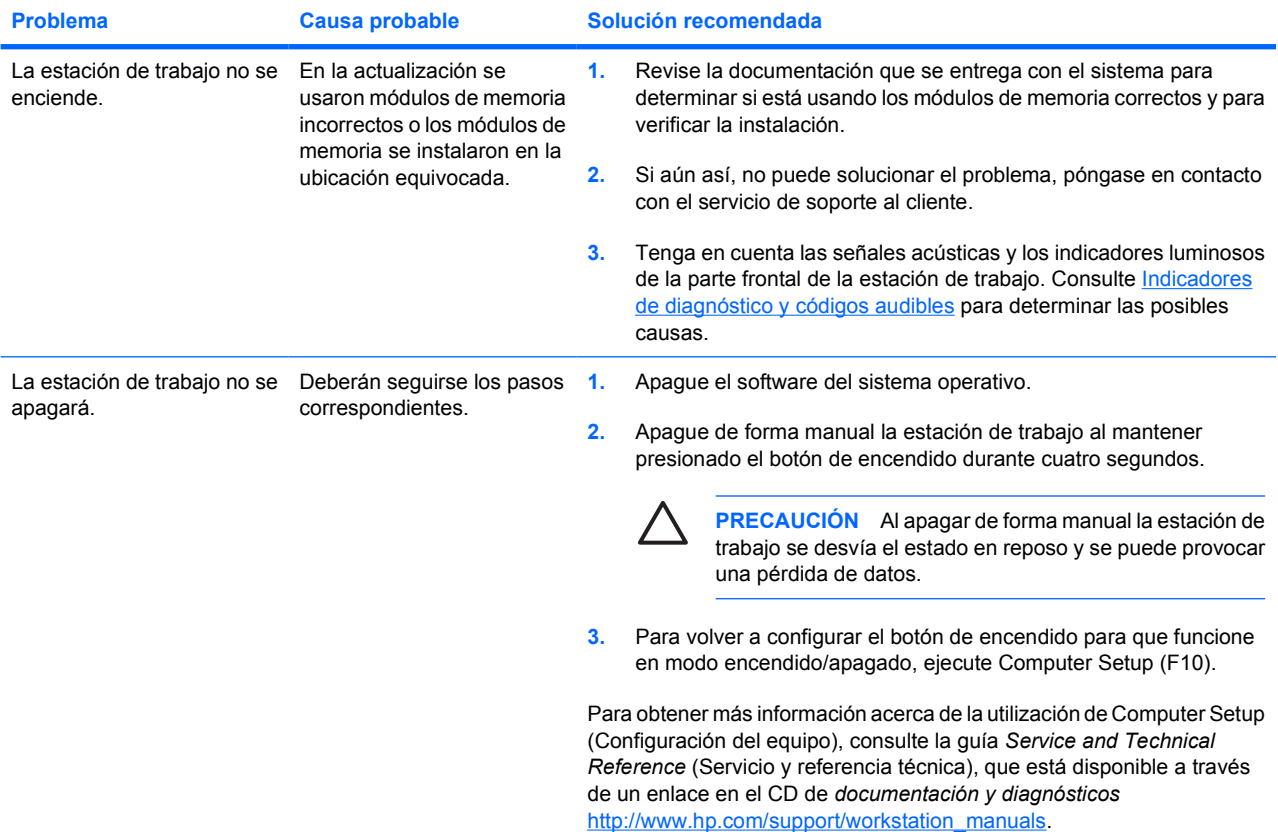

# **Indicadores de diagnóstico y códigos audibles**

En esta sección se describen los códigos de error y de operación de los indicadores luminosos, así como los códigos audibles que pueden generarse antes o durante la POST (autocomprobación al arrancar).

| <b>Actividad</b>                                                                                          | Posible causa                                                                                                    | Acción recomendada |
|----------------------------------------------------------------------------------------------------|----------------------------------------------------------------------------------------------------|--------------------|
| Indicador luminoso de<br>alimentación verde<br>encendido. Sin pitidos.                                    | Estación de trabajo<br>encendida.                                                                                                    | Ninguna            |
| El indicador luminoso de<br>alimentación verde<br>parpadea cada dos<br>segundos.** Sin pitidos.           | La estación de trabajo está<br>en modo de suspensión para<br>RAM (sólo en modelos<br>seleccionados) o en modo<br>de suspensión normal. | Ninguna            |
| El indicador luminoso de<br>alimentación verde está<br>apagado.** Sin pitidos.                            | La estación de trabajo está<br>en modo Suspend to Disk<br>(Suspensión para disco) o<br>"Hibernate" (Hibernar).                         | Ninguna            |
| El indicador luminoso de<br>alimentación verde<br>parpadea tres veces, una<br>cada segundo.** Sin pitidos | La estación de trabajo está<br>en modo de suspensión para<br>RAM (sólo en modelos<br>seleccionados) o en modo<br>de suspensión normal. | Ninguna            |

**Tabla 4-3** Indicadores de diagnóstico y códigos audibles

#### **Tabla 4-3** Indicadores de diagnóstico y códigos audibles (continúa)

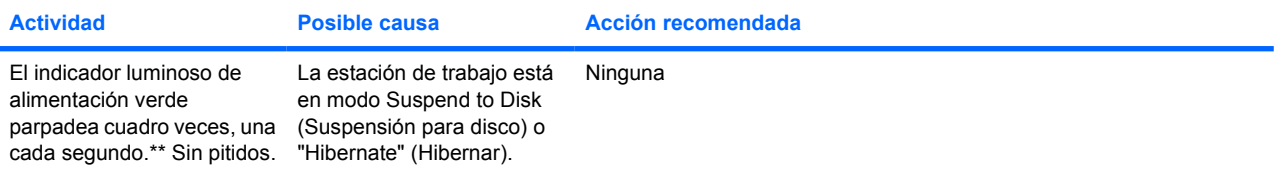

Para las siguientes actividades del indicador y señales acústicas, los pitidos se oirán a través del altavoz de la carcasa. Los parpadeos y las señales acústicas se repiten durante cinco ciclos, tras los cuales sólo se repiten los parpadeos.

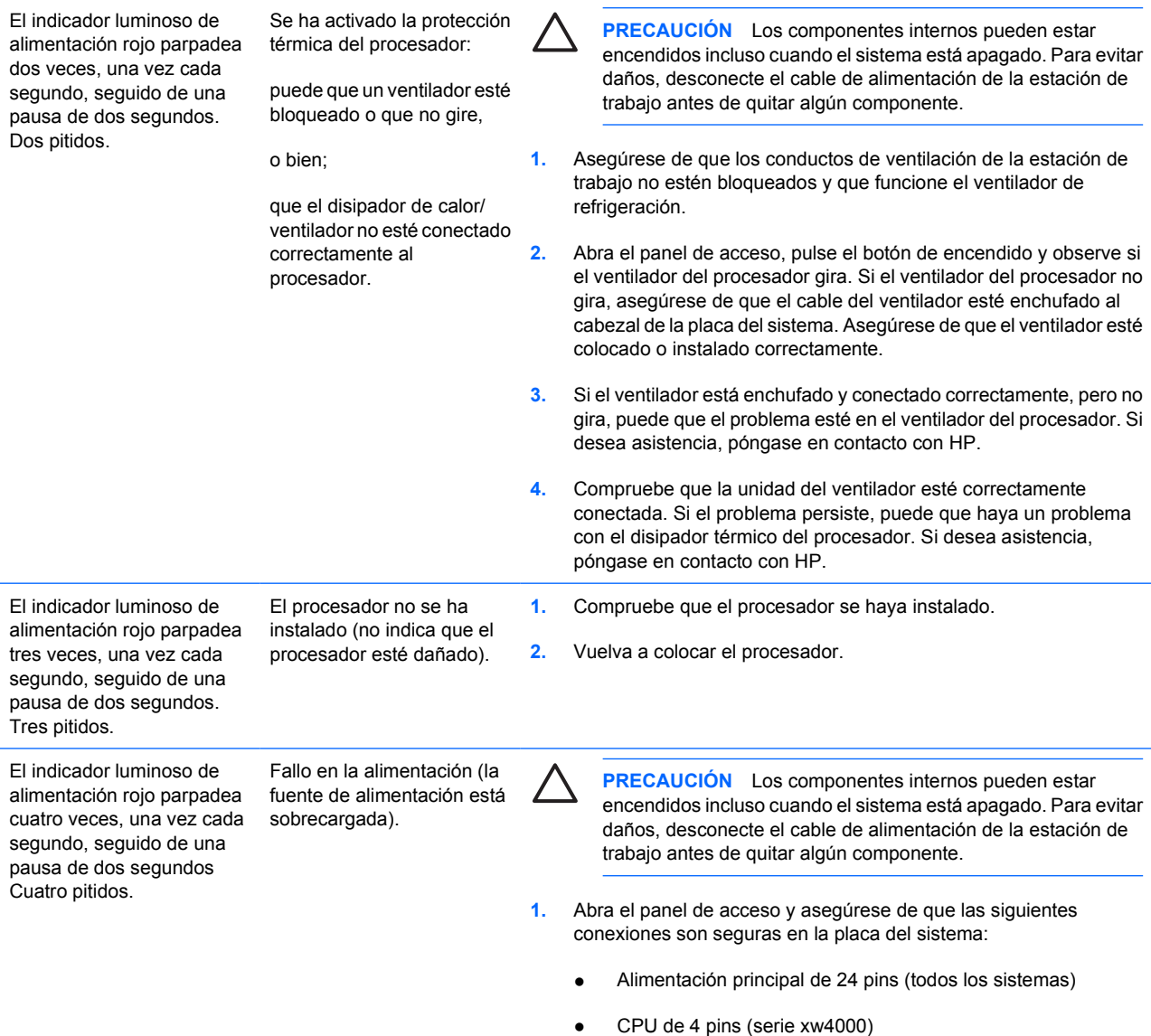

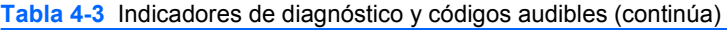

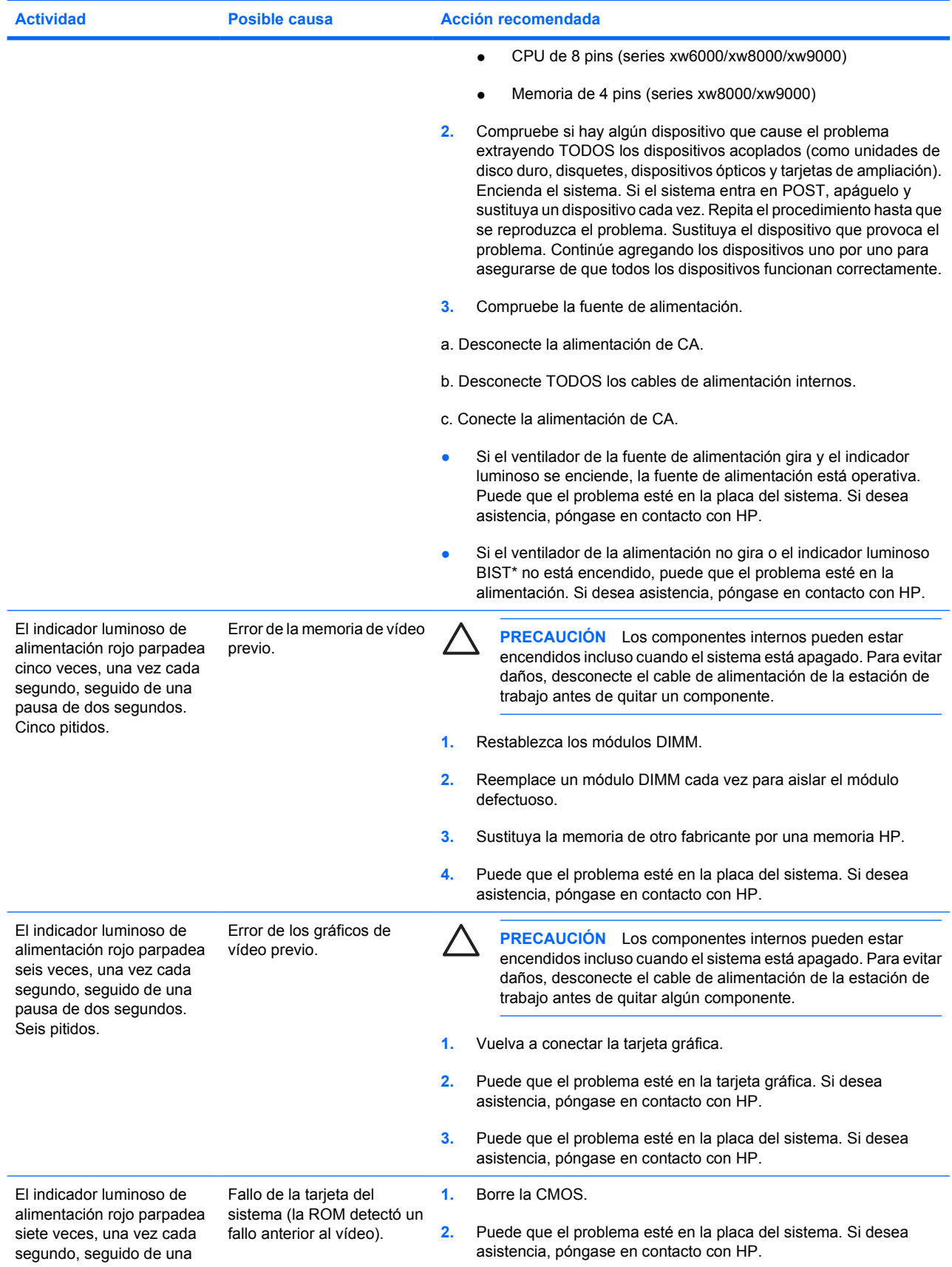

#### **Tabla 4-3** Indicadores de diagnóstico y códigos audibles (continúa)

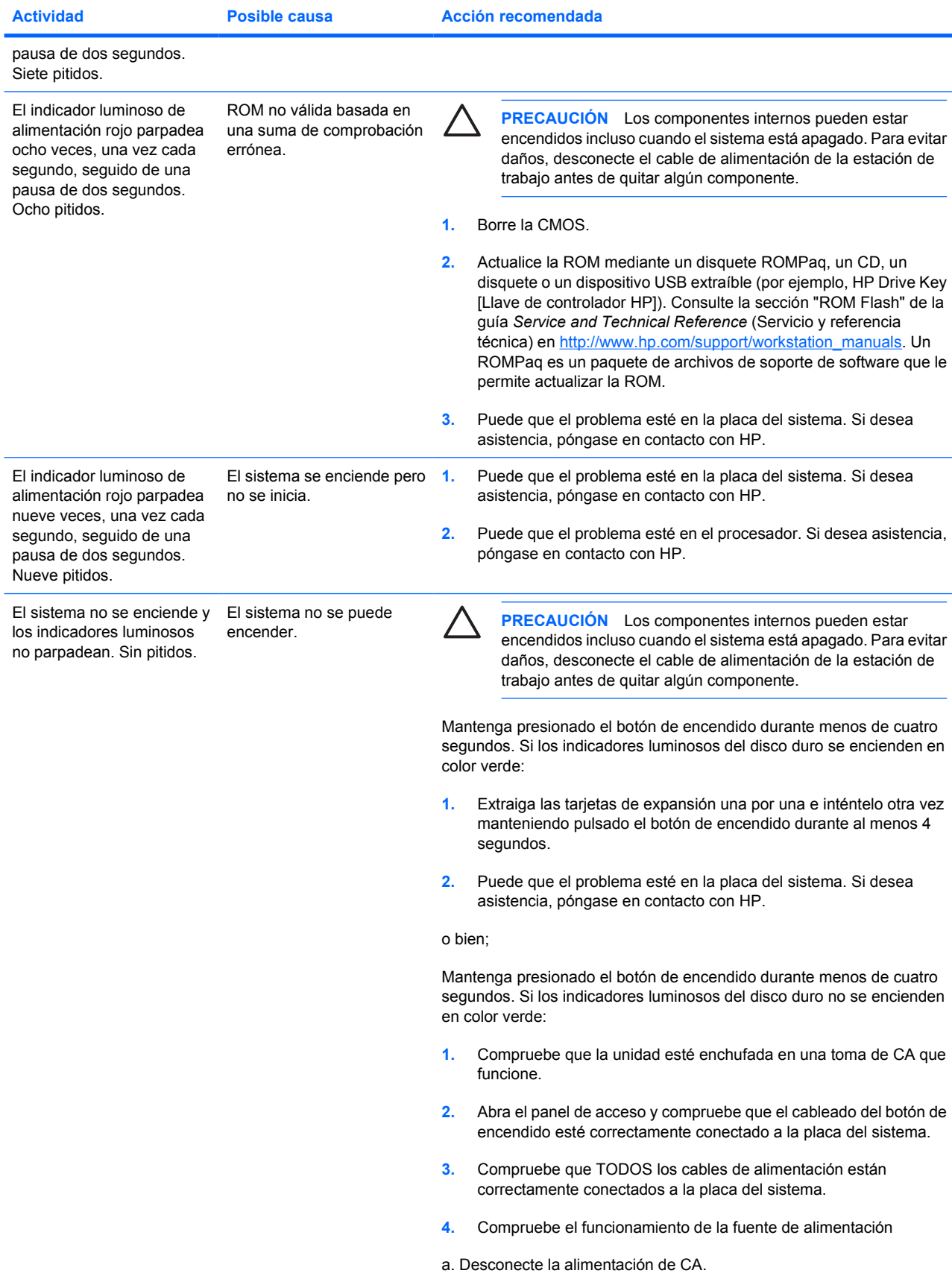

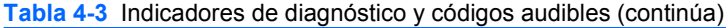

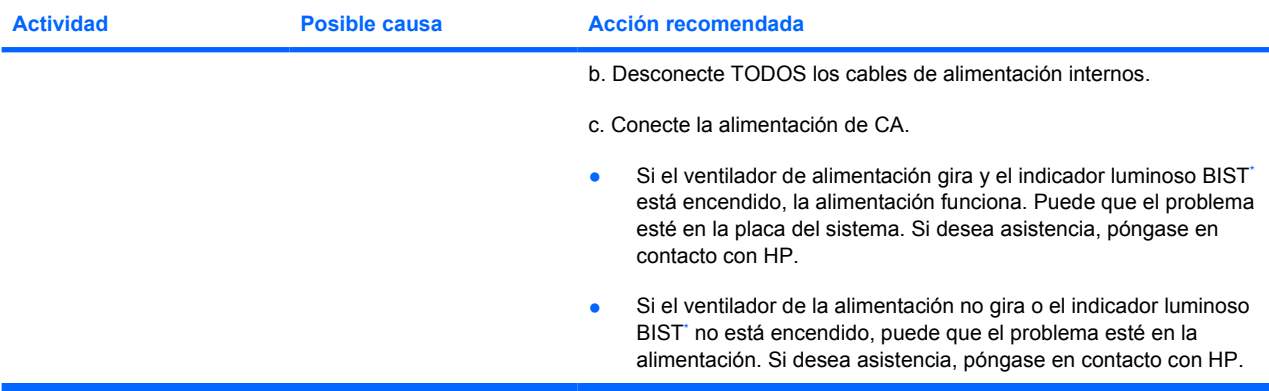

\* Consulte la guía Service and Technical Reference Guide (Servicio y referencia técnica) para obtener información acerca de BIST.

# <span id="page-39-0"></span>**Cómo llamar al servicio de soporte técnico**

A veces puede encontrarse con un problema que requiera la ayuda del servicio de soporte técnico. Cuando llame al servicio de soporte técnico:

- Debe estar delante de la estación de trabajo.
- Escriba los números de serie de la estación de trabajo, los números de producto, los nombres de los modelos y los números de modelo y téngalos delante.
- Anote cualquier mensaje de error que se pueda asociar al problema.
- Anote las opciones complementarias instaladas.
- Anote el sistema operativo.
- Anote el hardware o software de otros fabricantes.
- Anote los detalles de cualquier indicador luminoso que parpadee en la parte frontal de estación de trabajo.
- Anote las aplicaciones que esté utilizando cuando se produjo el problema.
- Anote el estado BIST de la fuente de alimentación, si fuese necesario.
- Esté preparado para pasar el tiempo necesario solucionando el problema con el técnico del servicio de soporte.

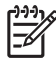

**Nota** Cuando llame para obtener servicios o soporte, es posible que le pregunten el número de referencia (por ejemplo: PS988AV) de la estación de trabajo. Si la estación de trabajo dispone de un número de referencia, generalmente está situado junto al número de serie de 10 o 12 dígitos de la estación de trabajo.

**Nota** Consulte la [Información sobre la ventilación, la etiqueta COA y la etiqueta de número de](#page-9-0) [serie](#page-9-0) para encontrar la etiqueta del número de serie en la estación de trabajo. En general, las etiquetas con el número de serie y el número de referencia están en la parte posterior de la estación de trabajo.

Para obtener una lista de los números de teléfono del servicio de soporte técnico en todo el mundo, visite la página<http://www.hp.com/support>, seleccione su región y haga clic en **Contact HP** (Contactar con HP) situado en la parte superior izquierda.

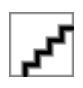